Gentile Utente,

meta

sistemi

di seguito vi riportiamo le istruzioni per eseguire l'agg.to secondo le nuove modalità.

Per poter procedere occorre che l'utente sia a conoscenza della versione attualmente installata sul gestionale e che potete trovare indicate nel Menu Generale.

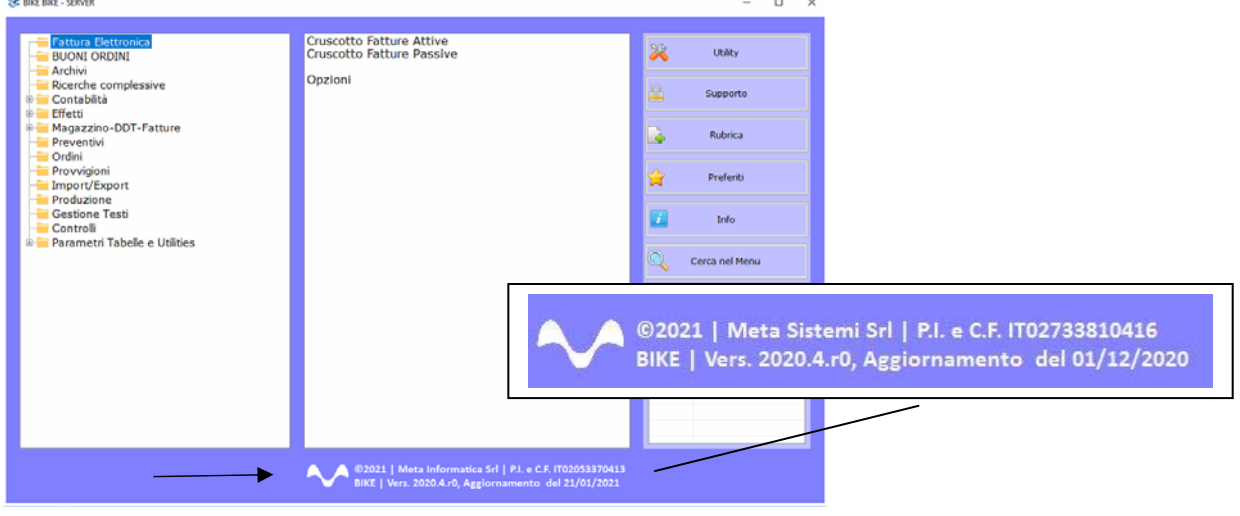

Attraverso la nostra Newsletter o collegandosi al sito www.MetaSistemi.com

Vi viene proposta la pagina in cui indicare la versione di Bike

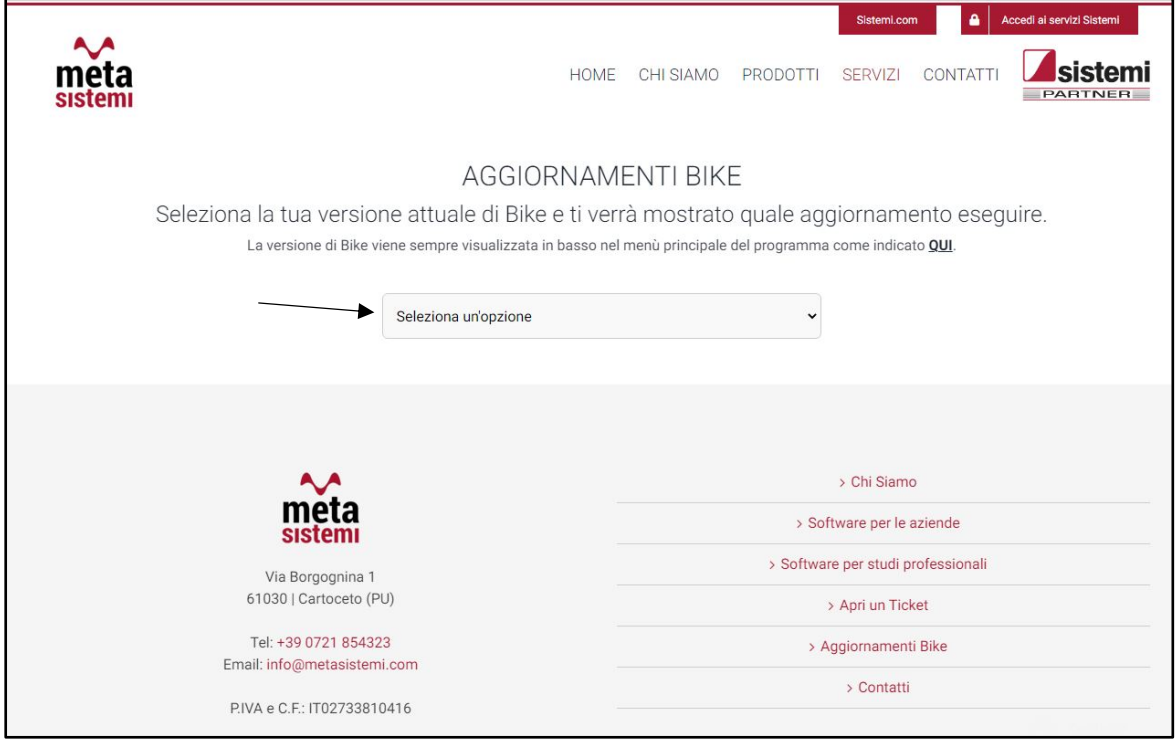

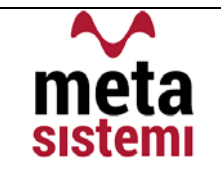

# Quindi si richiede di scaricare le Note,

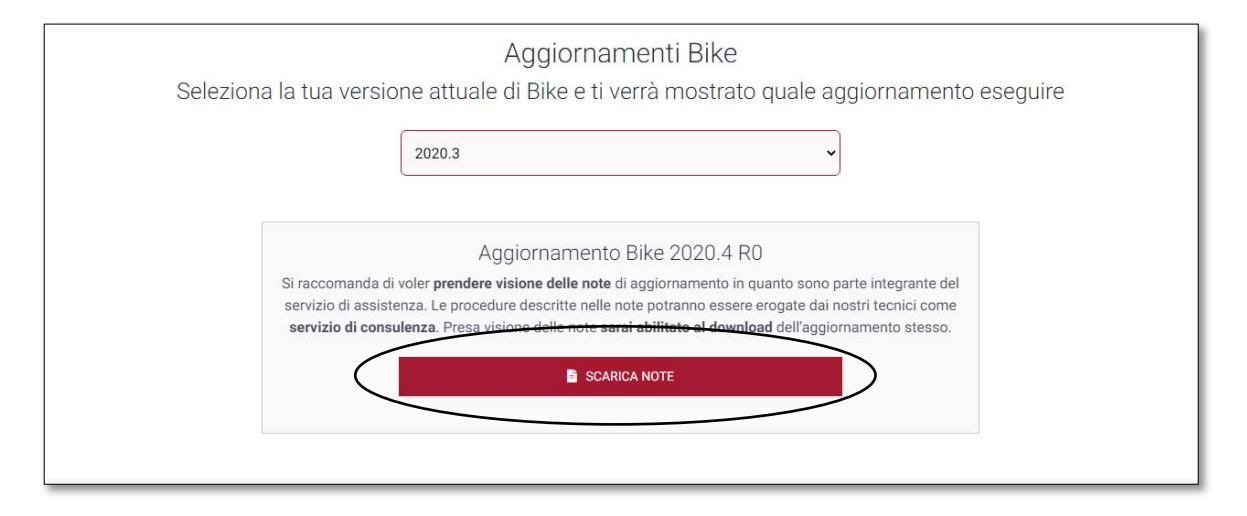

di prenderne visione e solo successivamente sarà possibile scaricare l'Aggiornamento

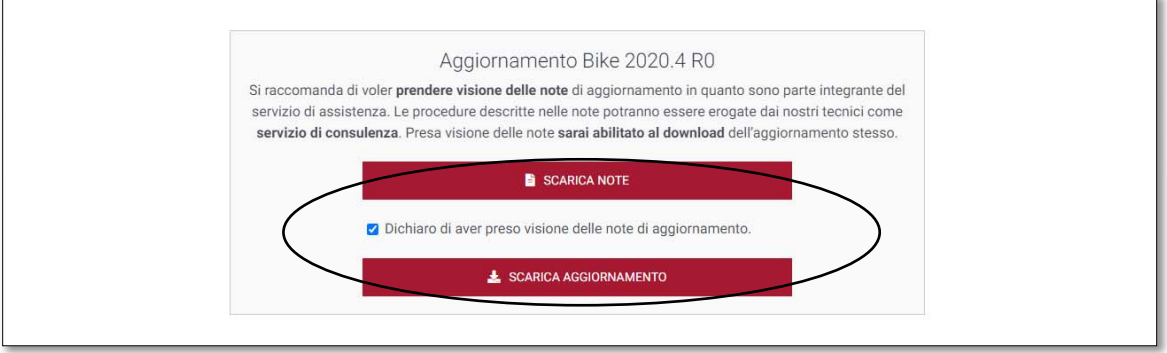

# Ricordiamo che:

- Il file di Aggiornamento può essere scaricato da qualsiasi postazione di lavoro ma va eseguito ESCLUSIVAMENTE SUL SERVER, e tutti gli operatori devono essere fuori dall'applicativo BIKE.
- L'Aggiornamento si può considerare AVVIATO solo dopo aver cliccato sul pulsante con la scritta: "AVVIA AGGIORNAMENTO" e non prima.
- **"** Durante la fase di Aggiornamento rimarrà aperta una finestra che mostra lo stato di avanzamento e si considererà concluso solo quando comparirà il messaggio: "AGGIORNAMENTO TERMINATO CON SUCCESSO".

# Aggiornamento Bike V. 2021.1 r.0

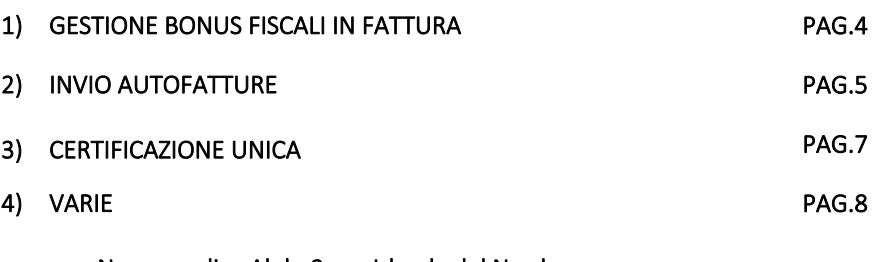

- a. Nuovo codice Alpha2 per Irlanda del Nord
- b. Procedura di Cambio Banche

sistemi

meta

## 1) GESTIONE BONUS FISCALI CON SCONTO IN FATTURA (ECO-BONUS)

met

sistem

La legge di Bilancio 2021 ha disposto la proroga dell'Ecobonus 2021 in materia di detrazioni per il risparmio energetico. Una delle modalità per permettere all'utente di beneficiarne è quella di applicare direttamente uno sconto sul Totale Fattura associando le diciture necessarie in fase in fatturazione elettronica.

Per questo abbiamo previsto nel piede delle Fatture il campo dedicato all'imputazione della % di sconto applicata al cliente

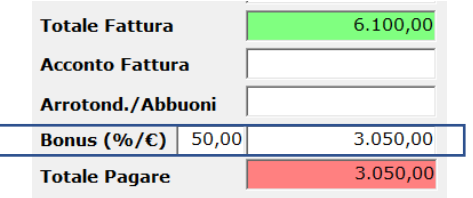

La gestione dei diversi sconti applicati in fattura, in virtù delle agevolazioni fiscali previste (50%, 65%, ecc) ha reso necessario la configurazione di una tabella che associ alla percentuale applicata anche dei testi che riportino in fattura elettronica i riferimenti precisi alle normative.

Tale configurazione la troviamo nel Cruscotto Attivo ‐ Opzioni – Configurazione Testi

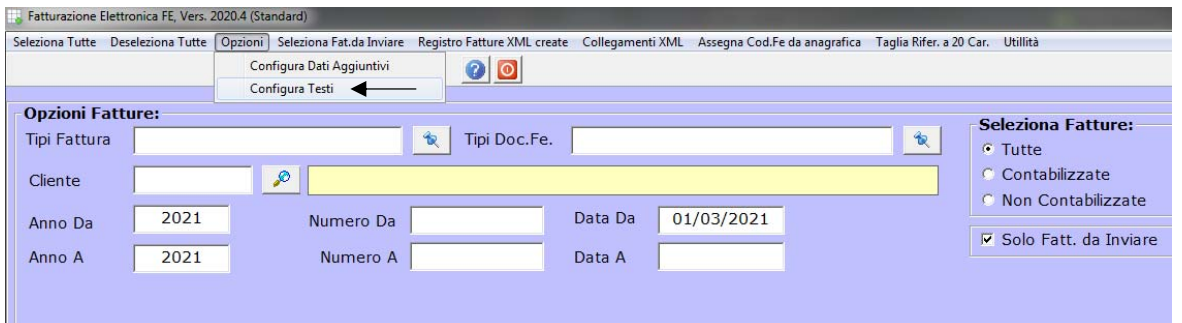

Nella griglia verranno inserite tante righe per quanti testi o percentuali diverse possono essere applicate nelle fatture

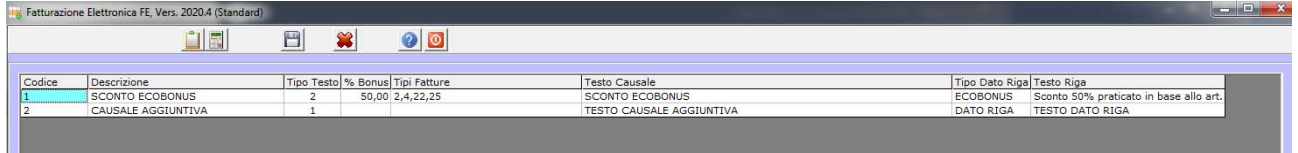

#### Esempio Bonus 50%

I campi fondamentali per l'applicazione sono:

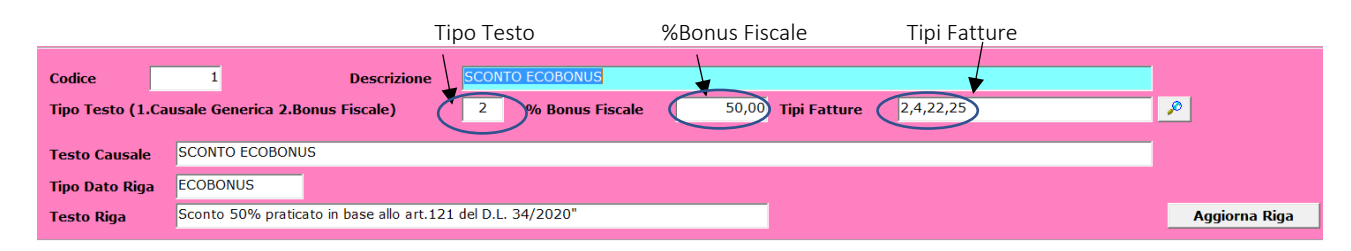

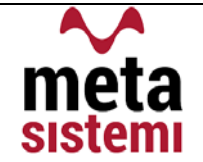

# Nel file Xml verranno così riportati: Dati generali del documento Tipologia documento: **TD01** (fattura)<br>Valuta importi: **EUR**<br>Data documento: **2021-03-01** (01 Marzo 2021)<br>Numero documento: **4** Importo totale documento: 6100.00 Causale: FATTURA Causale: Contributo Conai assolto dove dovuto TESTO CAUSALE riporterà il testo nei Dati Generali<br>Causale: SCONTO ECOBONUS Sconto/maggiorazione Tipologia: SC (sconto) Percentuale: 50.00 LO SCONTO VERRA' INDCATO NEL BLOCCO SCONTO/MAGGIORAZIONE | Importo: 3050.00 Dati relativi alle linee di dettaglio della fornitura Nr. linea: 1 Codifica articolo **Tipo: AswArtFor** Valore: Tipo: EAN Valore: 4002515488485 Tipo: AswNomComb Valore: 702213 Descrizione bene/servizio: DESCRIZIONE ARTICOLO Quantità: 1.00000000 Unità di misura: N. Valore unitario: 5000.00000000<br>Valore unitario: 5000.00000000<br>Valore totale: 5000.00000000 IVA (%): 22.00 Altri dati gestionali Tipo dato: ECOBONUS TIPO DATO RIGA E TESTO RIGA Valore testo: Sconto 50% praticato in base allo art.121 del D.L. 34-2020

 $\Rightarrow$  Da tenere presente che la tabella puo' essere usata indipendentemente dalla Gestione Ecobonus utilizzando il Tipo Testo 1 . Causale Generica per riportare il testo voluto nel tracciato .XML

Da un punto di vista contabile il valore dello sconto dovrà essere registrato con una registrazione apposita Per questo abbiamo previsto una Causale e un Conto dedicato da parametrizzare nelle Opzioni Bike (nel Menù Parametri Tabelle Utilities / Parametri):

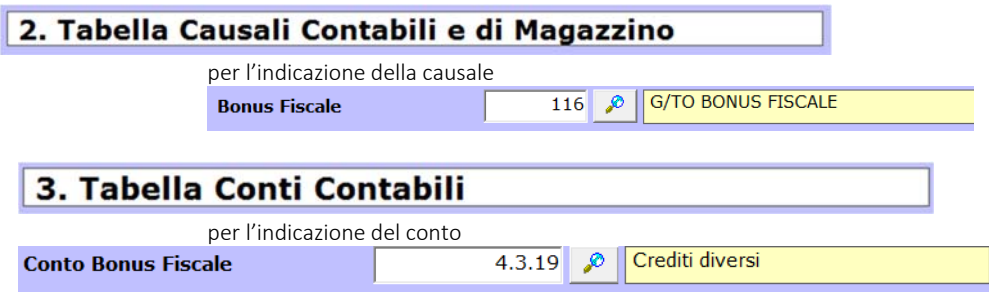

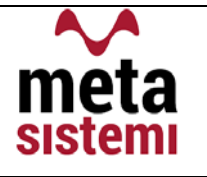

## 2) INVIO AUTOFATTURE

Come già indicato nelle note delle precedenti versioni (2020.4), a partire dal 2021 (ed obbligatoriamente dal 2022) le Autofatture generate per Inversione Contabile, potranno essere inviate allo SDI.

In particolare quelle per Intra ed Extra‐CEE, sostituiranno l'invio dell'Esterometro.

Per poter effettuare l'invio è necessario che tali documenti abbiano una numerazione univoca ed eventualmente contraddistinta da una serie (R1, R2, ecc.) per evitare scarti di Duplicazione Documento. Analogamente alle fatture attive, anche le Autofatture verranno inviate tramite il Cruscotto Attivo utilizzando, se ritenuto necessario, il filtro per TD.

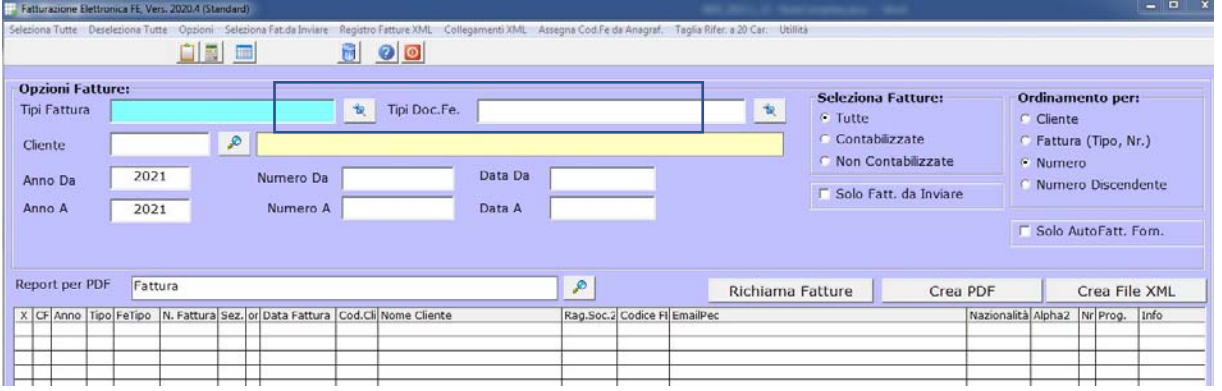

Le Autofatture pronte da inviare possono risultare Bianche (cioè senza segnalazioni) o Gialle

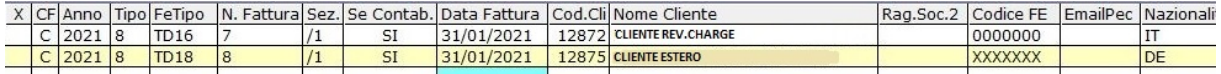

Nel caso in cui vengano evidenziate in Gialle, come indica la segnalazione:

Per questa AutoFattura non trovo in archivio i dati di arrivo SDI collegati!

vuol dire che il documento di acquisto al quale fa riferimento, non è passato tramite lo SDI (nel caso Intra o Extra CEE) e non ha l'identificativo SDI. NON E' BLOCCANTE e quindi E' POSSIBILE INVIARLA. Le autofatture inviate risultano essere come delle fatture di acquisto in quanto nell'xml viene nuovamente indicato il fornitore effettivo del documento quindi verranno a loro volta riscaricate nel Cruscotto Passivo.

Nel Cruscotto Passivo abbiamo aggiunto il filtro multiplo per TD

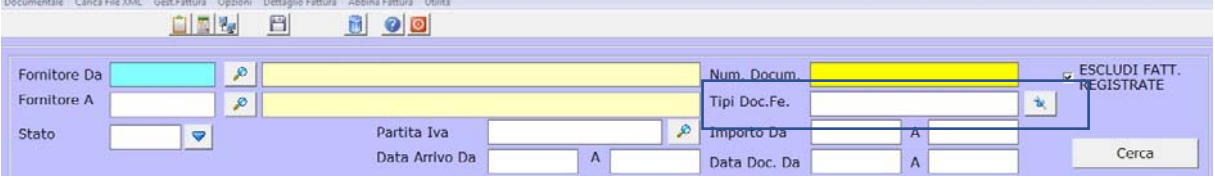

e l'Utilitià per poter ARCHIVIARE tutte le Autofatture Selezionate

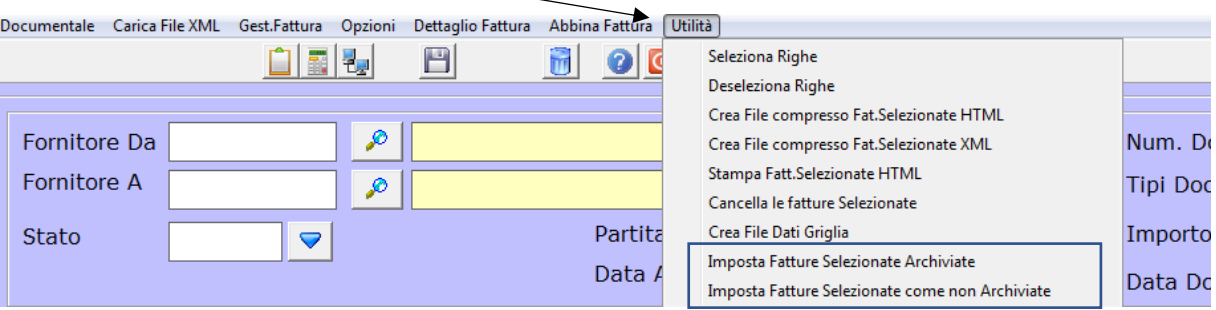

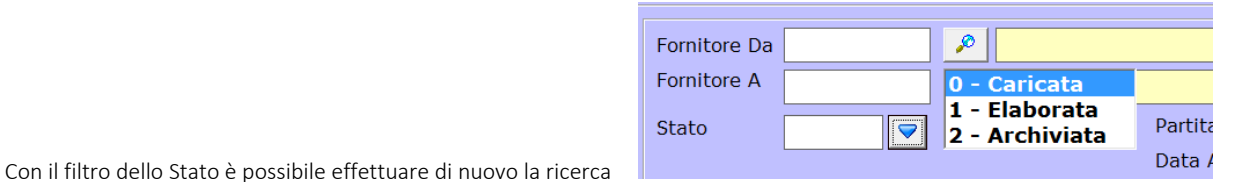

meta

sistem

## 3) CERTIFICAZIONE UNICA

La scadenza prevista per l'invio della Certificazione unica 2021 (anno 2020) è prevista per il 16/03/2021. Chi è provvisto del modulo Compensi a Terzi può ricevere l'Aggiornamento per la creazione del file secondo il tracciato del 2021.

Sono stati previsti due ulteriori Tipi che contraddistinguono gli Importi Non Soggetti.

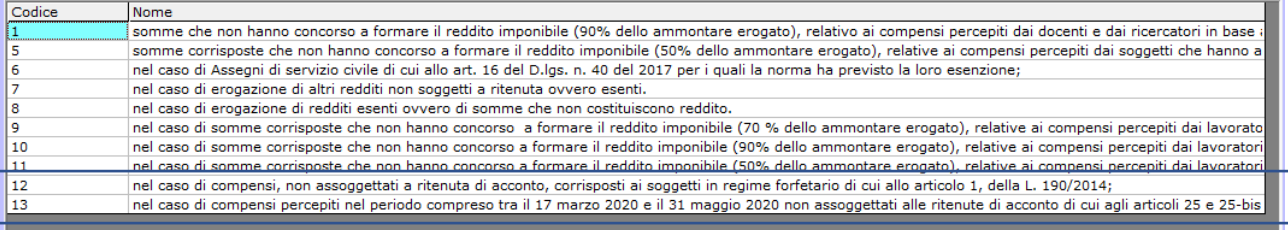

#### Queste tipologie vanno indicate manualmente nella riga del compenso

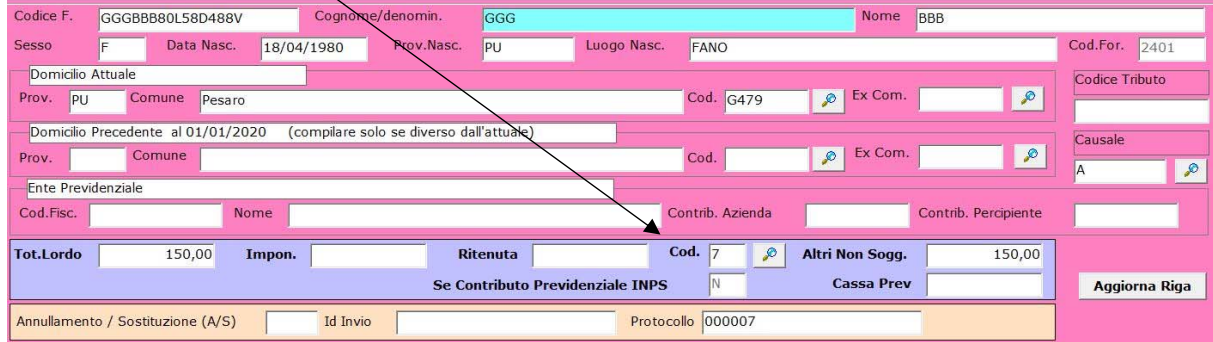

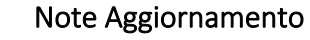

### 4) VARIE

met

sistem

#### a. Nuovo Codice Alpha2 per l'Irlanda del Nord

iЯ

In seguito alla Brexit, sono state definite delle linee guida per disciplinare gli scambi commerciali nei confronti dell'Irlanda del Nord. A partire dal 01/01/2021, i soggetti che effettuano nell'Irlanda del Nord cessioni di beni (comprese anche quelle intracomunitarie) o acquisti intracomunitari di beni (anche da parte di enti non soggetti passivi) dovranno essere identificati, secondo la normativa Iva, con il codice "XI" (codice Alpha2 delle Nazionalità), diverso da quello del Regno Unito, che inizia con "GB"

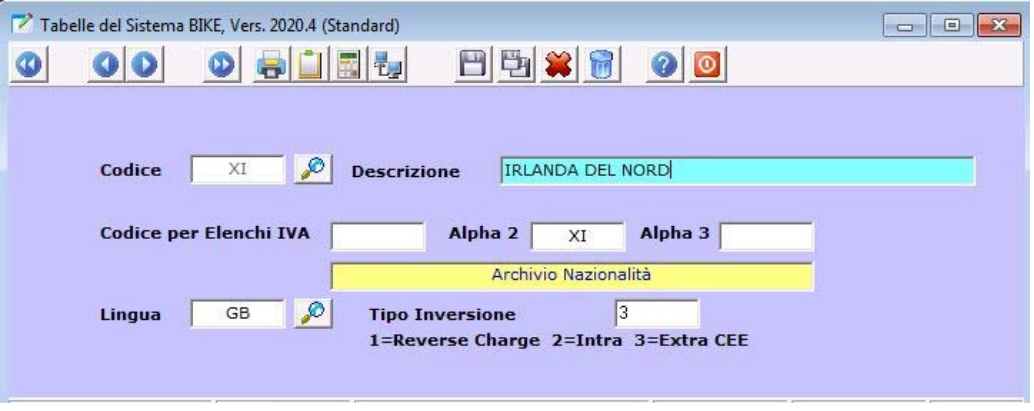

#### b. Procedura di Cambio Banche

Di seguito vogliamo illustrarvi la procedura che permette di sostituire ABI‐CAB o IBAN nelle rispettive anagrafiche.

Al momento non sono disponibili i nuovi ABI e CAB delle Banche Nazionali, anche in seguito aìle recenti fusioni/incorporazioni dei grandi Gruppi Bancari.

Per questo consigliamo l'inserimento manuale del nuovo ABI e CAB nell'anagrafica Banche

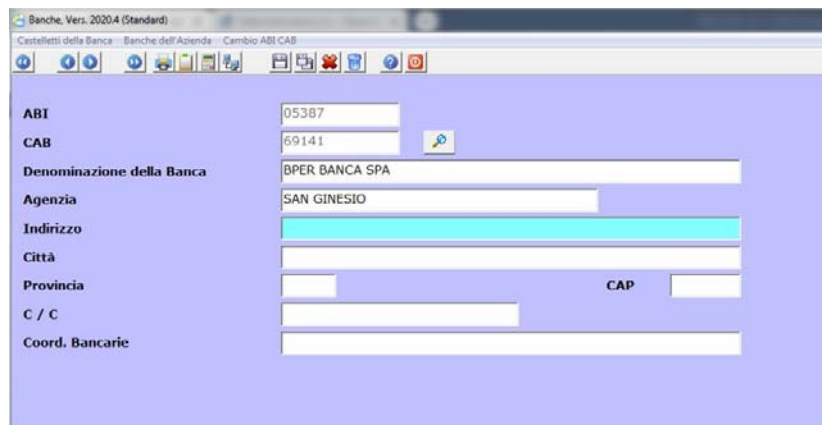

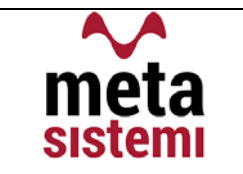

e la procedura di CAMBIO ABI CAB automatico per inserire le nuove coordinate in tutte le anagrafiche e documenti aperti

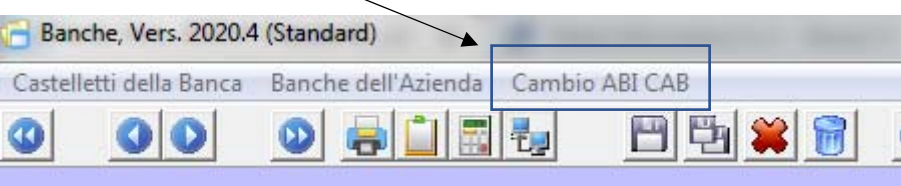

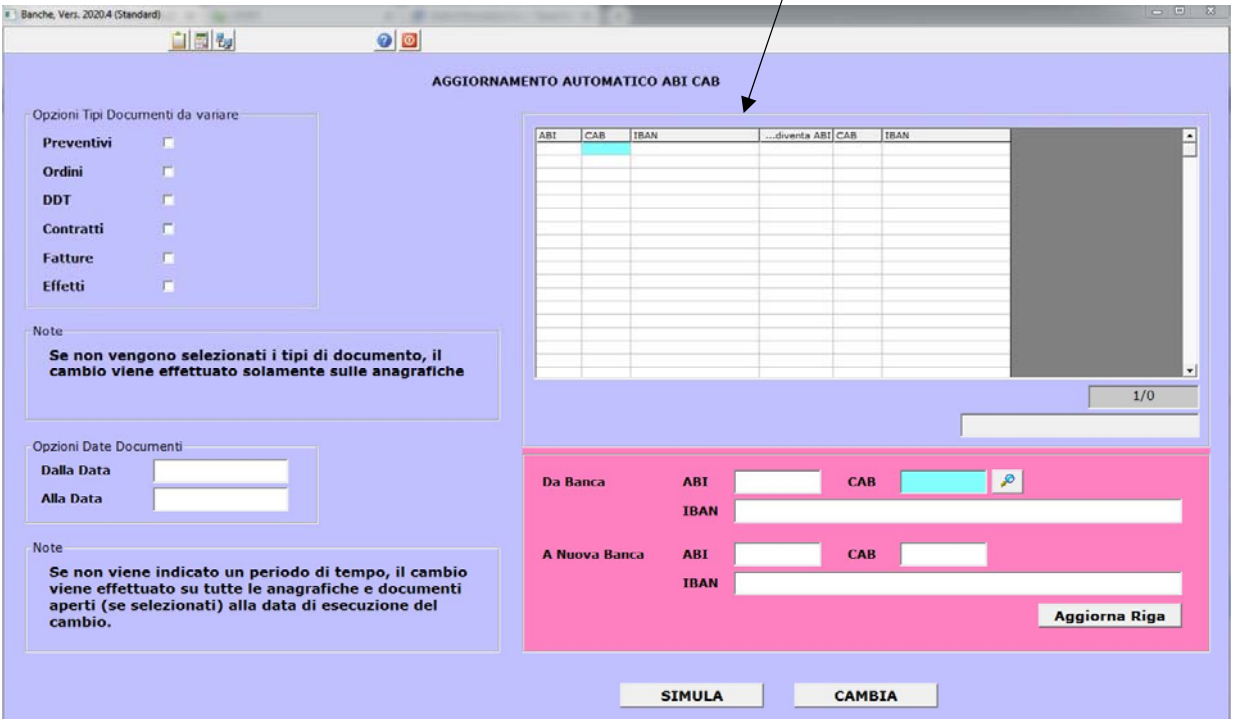

Indicare nella griglia i cambiamenti da effettuare

 $\prime$ 

Attenzione !!! Il cambiamento viene fatto prendendo esattamente la condizoine da variare e sostituiendola con la nuova. Quindi in presenza d un'un'agarafica dove sono indicate anche le coordinate bancarie non verrà variata finchè anche quest'ultimo campo non sarà indicato.

Il reparto di Assistenza Software rimane a disposizione per qualsiasi chiarimento o consulenza.

Grazie per l'attenzione,

Meta Sistemi S.r.l.